# Персонализиране

### 1 **Създай собствен профил**

Всеки потребител на Web of Science може да създаде собствен ISI Web of Knowledge профил. Създаването на собствен профил Ви позволява да съхраните:

- Неограничено количество търсения
- Неограничено количество известия за цитирания
- **Endnote Web** библиотека, която може да съхранява над 10,000 справки

### 2 **Съхрани търсенията и създай известия за търсене**

Кликнете на "Search History", за да видите търсенията си и да създадете комбинация от тях. Съхранете над 20 търсения като "Search History" или известяване. Известяванията могат да се основават на последните показани търсения. Известяванията остават активни за 24 седмици, но могат да бъдат подновявани по всяко време. Кликнете на "My Saved Searches" и "My Citation Alerts", за да настройвате и подновявате известяванията си. Търсенията могат да се запаметяват като RSS документи; само трябва да кликнете на иконката **мини**, след което кликнете "Save History".

\* Кликнете "Поднови", за да потвърдите нова крайна дата за известяванията си.

\*Кликнете "Settings", за да включите/изключите известяванията си.

- \* Кликнете "Open", за да разгледате търсенията си
- \* Кликнете "XML", за да активирате RSS документиране.

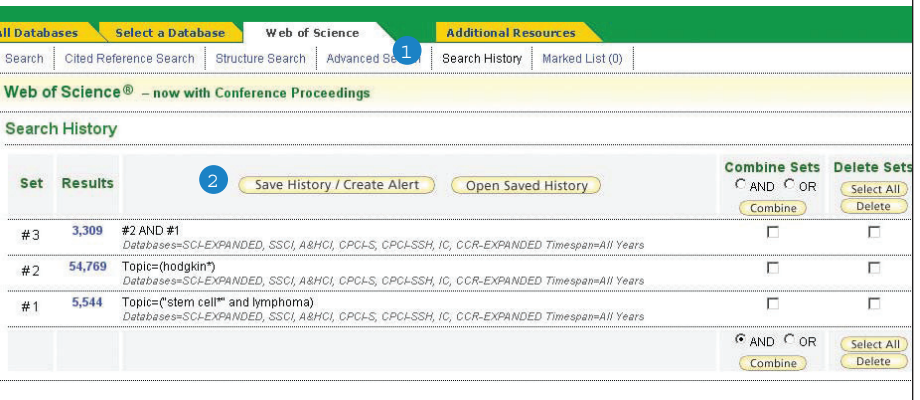

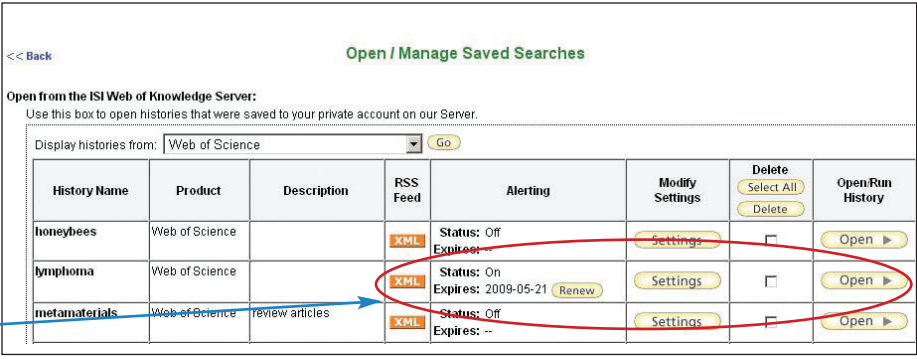

# Управление

### **EndNote Web**

Запаметяване на над 10,000 записа във Вашата EndNote Web библиотека. EndNote Web Ви позволява да добавяте и форматирате документи, други бази данни и библиотечни каталози. Справките, получени от ресурси на ISI Web of Knowledge, остават маркирани със знака на EndNote Web и Вие бихте могли да се върнете обратно към пълния запис и да видите актуалната информация за цитиранията. EndNote Web Ви позволява да добавяте и форматирате цитирания в документи, които Вие създавате, както и да извършвате търсения от други он-лайн бази данни. Веднъж създали своя EndNote Web библиотека, Вие ще можете да я посещавате по всяко време или през Вашия Web of Knowledge профил или от сайта www.myendnoteweb.com, ползвайки своите потребителско име и парола за достъп до ISI Web of Knowledge.

#### **Получаване на помощ**

Кликнете на "Help" бутона на всяка страница, за да получите изчерпателна помощ за тънкостите в начините на търсене, както и примери за тях.

За връзка с бюрото за техническа помощ за Вашия регион: scientific.thomson.com/support/techsupport

За връзка с екипа за обучение: scientific.thomson.com/support/training/contacttraining/ rumi@bikam.com

За да видите запис на модул за подготовка: scientific.thomson.com/support/recorded-training/

Интересуват Ви повече хитрости и трикове за търсене? За наличните Web-базирани обучения,посетете: scientific.thomson.com/support/training/webtraining

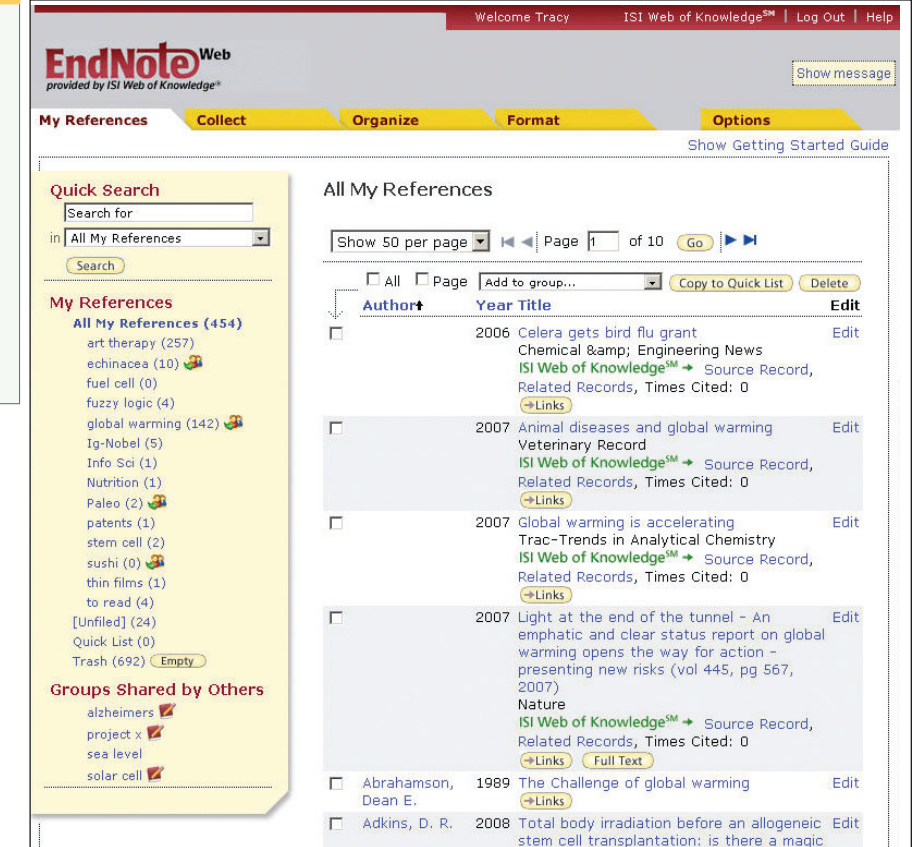

to Things Resistance Model Things Research

concerns. It was presence whence it was necessary real it was pos-

# Web of Science<sup>® Кратък справочник</sup>

Търсене сред над 10,400 списания от 45 различни езици в областта на точните, социалните и хуманитарните науки и намиране на висококачествени резултати от изследвания, съответстващи най-точно на Вашите интереси. Връзка между съответстващи си документи чрез използване на справки за цитирания и свързвания между статии разработени от изследователи-експерти, работещи във Вашата област.

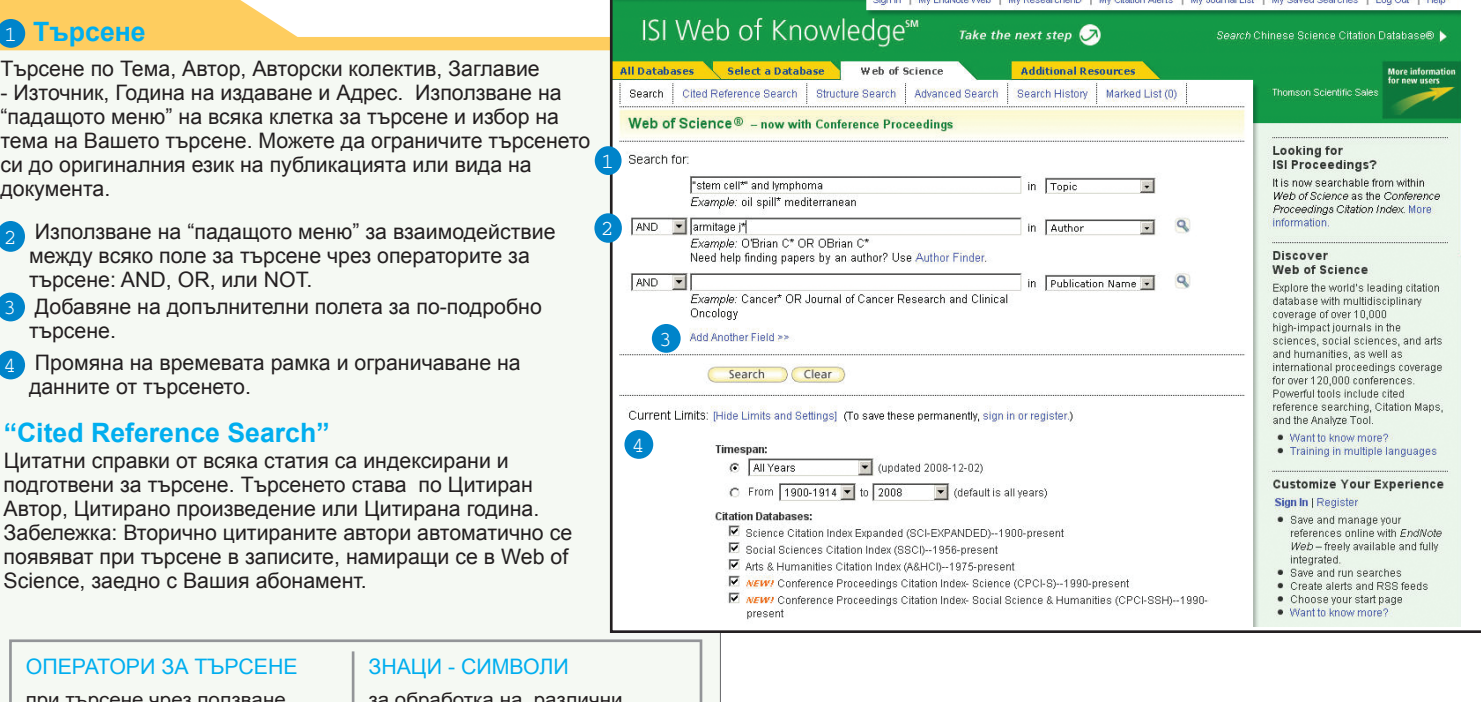

при търсене чрез ползване на AND, OR, NOT и SAME (същата фраза)за създаване на логически връзки. Фраза като ключова дума - чрез кавички. Търсене на точна или съкратена фраза в цитираната бележка.

**HOMSON REUTERS** 

- ооработка на ра
- варианти на изписване:
- \* = за няколко характерни
- признака,
- ? = само един характерен
- признак,
- \$ = нито един/само един признак

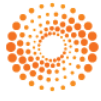

# Пълен запис

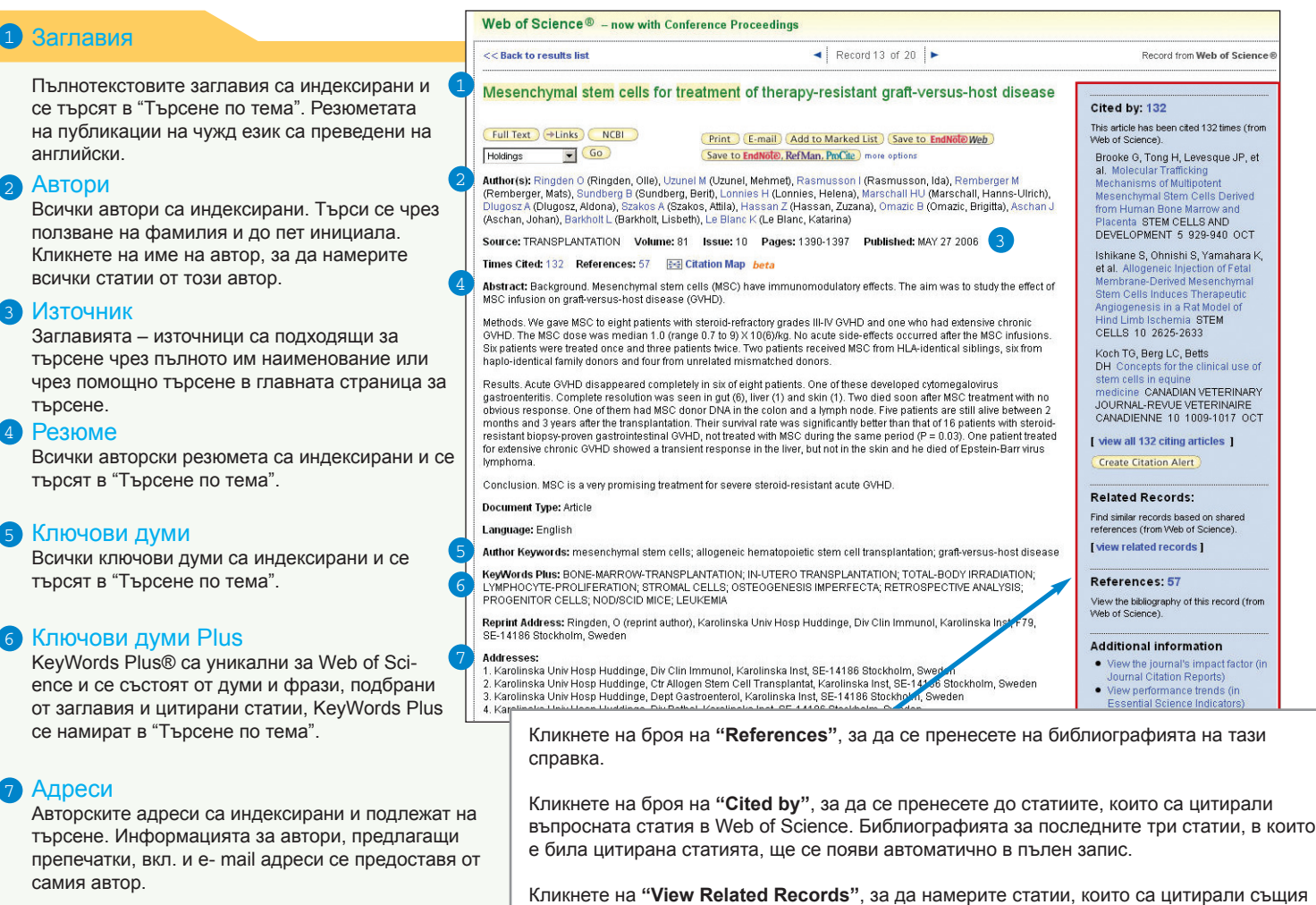

библиографски материал.

Кликнете на **"Create Citation Alert"**, за да бъдете осведомени кога статията е цитирана във всеки новопоявил се запис на Web of Science. "Известието за цитиране" ще бъде активно за една година и може да бъде подновено по всяко време.

# Търсене по цитатни справки

Цитатните справки могат да се търсят чрез търсачката за "Cited Reference". Справките, които се появяват в синьо служат за активна връзка към други източници във Web of Science. Тези връзки са ограничени в рамките на вашия абонамент. Справките, появяващи се в обикновен черно-бял текст могат да бъдат:

\* Справки за книги или друг вид документи, не-индексирани в Web of **Science** 

\* Справки за статии извън наличния ви абонамент

\* Варианти на цитатни справки или документи, които са били неточно цитирани в източника на информация.

## 1 **Цитиран автор**

Само Водещият цитиран автор е индексиран и се появява със справката. Вторично цитираните автор също могат да се търсят, но само в тези документи, чиито записи са част от вашия абонамент.

## 2 **Цитиран научен труд**

Всички цитирани работи са индексира Появяват се пълното заглавие на науч работа и заглавието на статията, които съответстват на цитиранията в Web of Science.

## 3 **Година на цитирането**

Също е индексирана и подлежи на търсене.

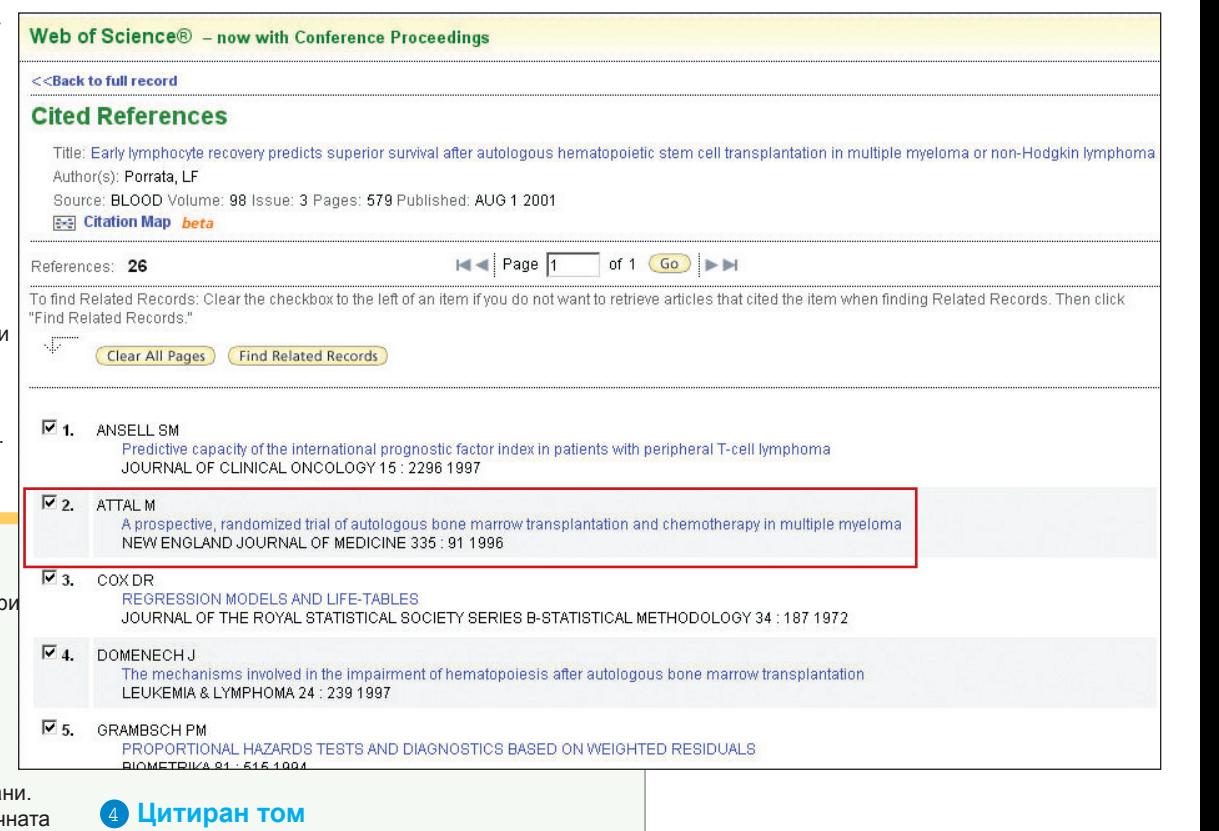

Цитираният том е индексиран с четири знака.

## 5 **Цитирана страница**

Цитираната страница е индексирана с до пет интервала.

## Филтриране и анализ

### 1 **Филтриране на резултати**

Употреба на "Refine" помага в търсенията при повече от 100,000 резултата да се намерят 100-те топ Предметни категории, Заглавия-източници, Видове документи, Автори, Година на публикуване, Държави, Институции и Езици.

## 2 **Сортиране на резултати**

Сортиране на над 100,000 записа по:

- Най-скорошна дата (по подразбиране)
- Брой на цитиранията
- Близост
- Година на публикуване
- Заглавие източник
- Водещ автор

## **Aнализиране на резултатите**

Както с"Refine", така и с "Analyze" можете да ограничите повече от 100,000 резултата. Чрез "Analyze" изведете резултатите в Microsoft® Excel и създайте собствена графика.

### 4 **Изведени записи или "Save to Endnote"**

Изведените записи могат да се добавят във Вашия списък с маркирания - "Marked List" или да се съхраняват в EndNote Web. Така могат лесно да се принтират, изпращат по e-mail, да се сахраняват на временен списък (500 записа max.) или да се запаметят за постоянно на EndNote Web (10,000 max). Кликнете на "more options", за да запаметите поредица от записи, да коригирате съхранените полета или да експортирате директно от EndNote, Reference Manager, или ProCite, инсталирани на Вашия компютър.

### 5 **Създаване на доклад за цитиранията**

Кликнете на "Create Citation Report" за графичен преглед на статиите в поредицата от резултати от търсенията.

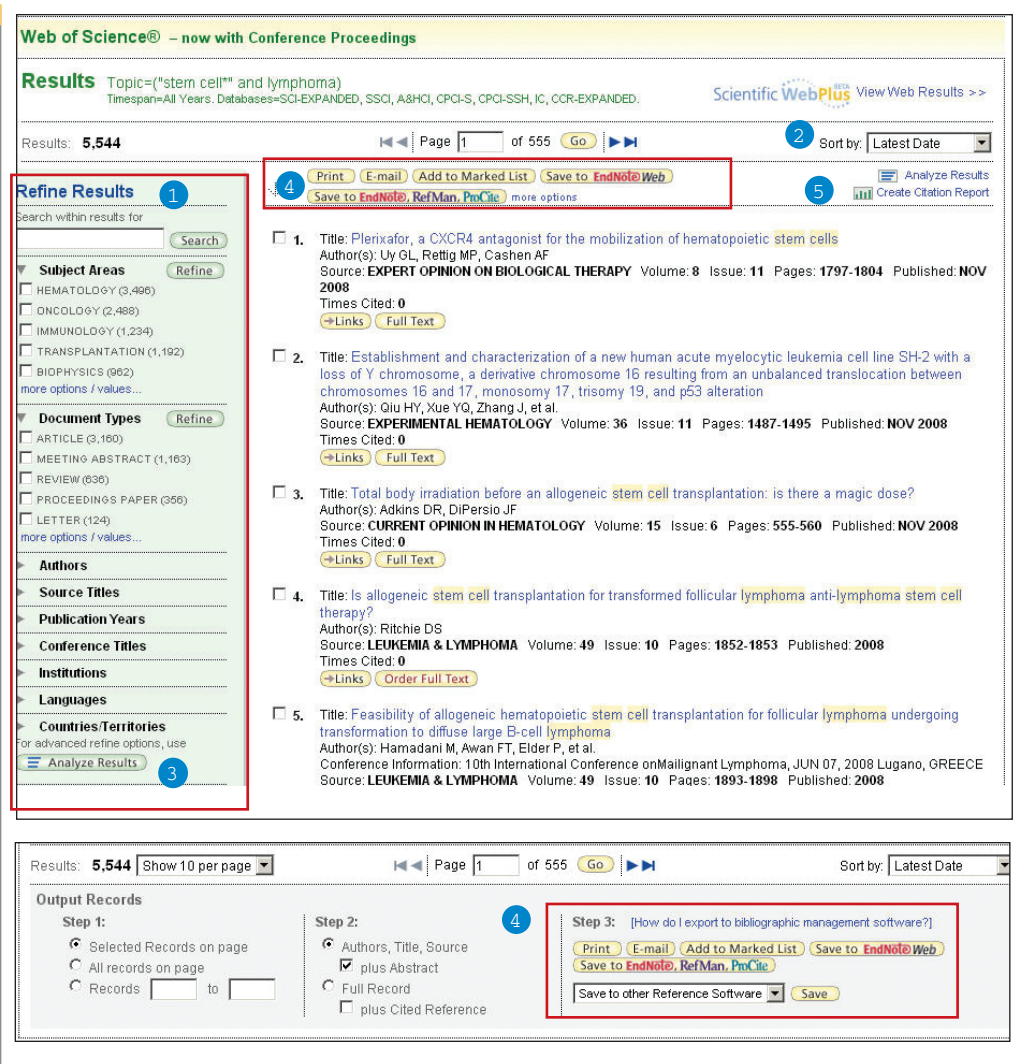